## TLSによる通信を有効にする手順について

①[Internet Explorer]のツール⇒[インターネットオプション]⇒[詳細設定]を選択します。

②[セキュリティ]の[TLS1.0を使用する]にチェックを入れます。 ([TLS1.1の使用]、[TLS1.2の使用]にチェックを入れていただいても問題ございません。)

同時に[SSL2.0を使用する]、[SSL3.0を使用する]のチェックを外してください。

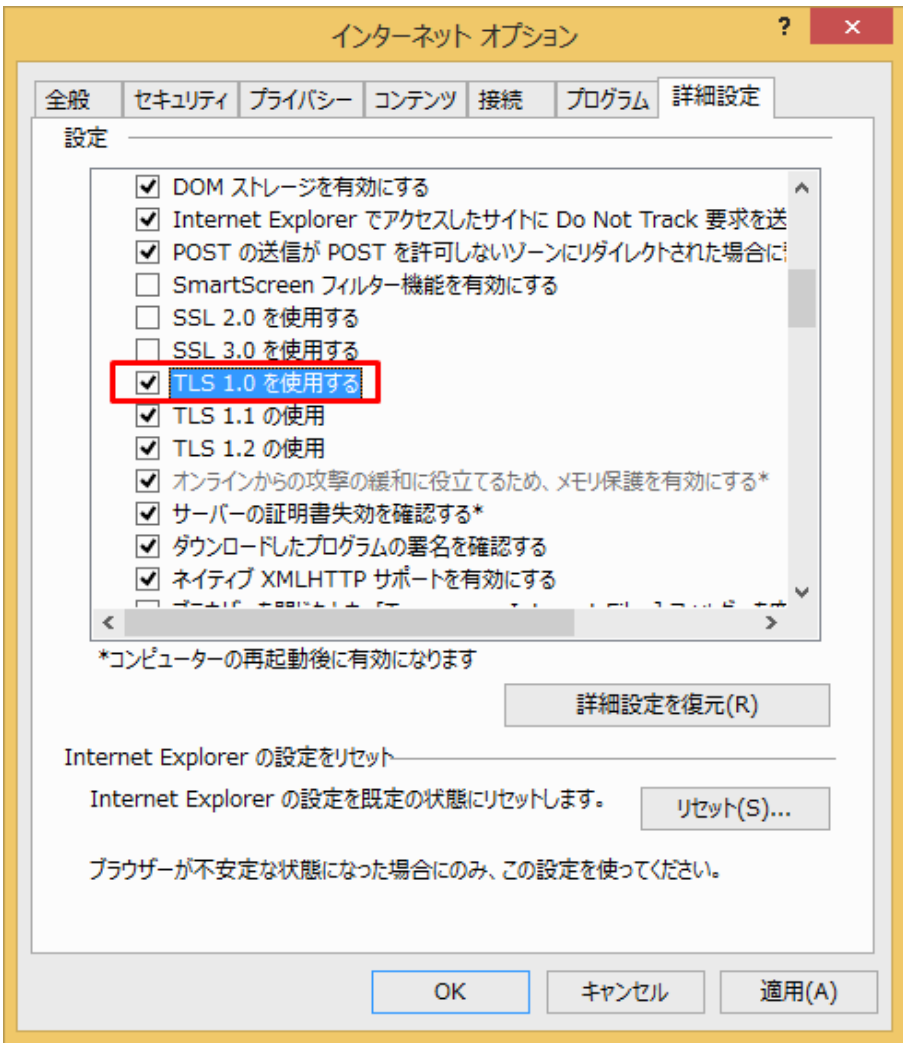

③設定完了後、ブラウザを再起動してご利用ください。